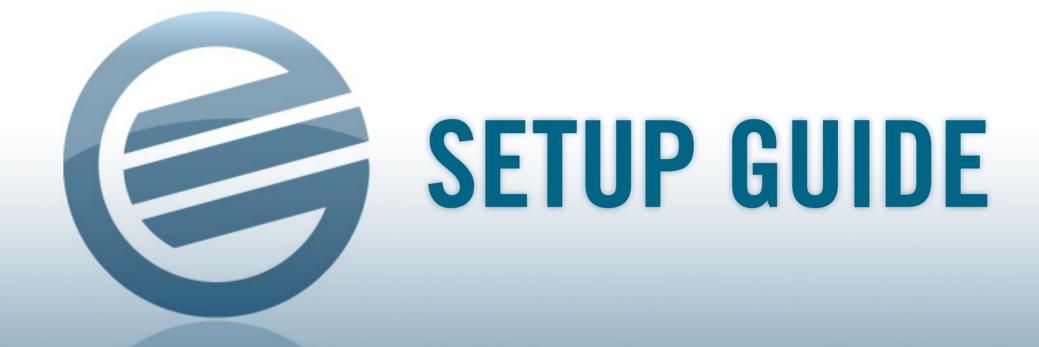

## **GUITAR RIG SETUP GUIDE**

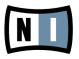

The information in this document is subject to change without notice and does not represent a commitment on the part of Native Instruments GmbH. The software described by this document is subject to a License Agreement and may not be copied to other media. No part of this publication may be copied, reproduced or otherwise transmitted or recorded, for any purpose, without prior written permission by Native Instruments GmbH, hereinafter referred to as Native Instruments. All product and company names are <sup>™</sup> or ® trademarks of their respective owners.

Setup Guide written by Native Instruments Document Version: 1.0 (07/2009) Product Version: 4.0 (07/2009)

Special thanks to the Beta Test Team, who were invaluable not just in tracking down bugs, but in making this a better product.

KORE SOUND is a ® trademark of Native Instruments.

MASSIVE was designed and developed entirely by Native Instruments GmbH. Solely the name Massive is a registered trademark of Massive Audio Inc, USA.

### Germany

Native Instruments GmbH Schlesische Str. 28 D-10997 Berlin Germany info@native-instruments.de www.native-instruments.de

## USA

Native Instruments North America, Inc. 5631 Hollywood Boulevard Los Angeles, CA 90028 USA sales@native-instruments.com www.native-instruments.com

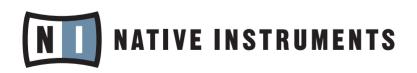

© Native Instruments GmbH, 2009. All rights reserved.

# **ABOUT THIS SETUP GUIDE**

This Setup Guide will help you with the product installation, the activation procedure, connecting the hardware, and making basic adjustments of the audio and MIDI settings. For more detailed instructions and supplementary information on the Service Center, please read the Service Center manual, which is accessible from the Help menu of the Service Center. Additional information is available from the Knowledge Base at the support section of the Native Instruments website.

- Diese Kurzanleitung finden Sie in einer deutschsprachigen Version als PDF-Datei auf der Installations-CD-ROM.
- ソフトウェアインスタレーションCDではこのクイックスタートガ イドは各言語に 対応して います。
- ► Vous trouverez ce guide Quickstart dans votre langue sur le CD d'installation du logiciel.
- Ésta guía de inicio rápido la puede encontrar en su idioma en el CD de instalación.
- E' possibile trovare questa guida rapida all'avvio all'interno del CD contenente il software di installazione.

# INSTALLATION

Please complete the following steps in order to install your new NI product and the Native Instruments Service Center. The Service Center takes care of all product activations.

### ) INSERT INSTALLATION DISC

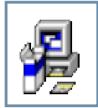

**WINDOWS®:** View the content of the disc. Locate the setup file and double-click it in order to start the installation procedure.

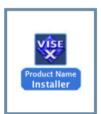

**MAC OS® X:** View the content of the disc. Locate the installer file and double-click it in order to start the installation procedure.

## FOLLOW THE ON-SCREEN

Please read and accept the License Agreements before you continue.

## 3 ) start guitar rig 4

After the installation is finished, start the software.

# **ONLINE ACTIVATION**

| 🎯 Gwitar Rig 4                                                                                                    |                                                                                                    |                                                        |
|----------------------------------------------------------------------------------------------------|----------------------------------------------------------------------------------------------------|--------------------------------------------------------|
|                                                                                                    |                                                                                                    |                                                        |
| Demo                                                                                                    | Buy                                                                                                    | Activate                                               |
| Run Guitar Rig 4 in demo mode<br>• Saving of sounds is disabled<br>• Quits after 30 minutes<br>• Total recall is disabled | If you do not own Guitar Rig 4,<br>you can use our locator to find<br>a dealer in your area or buy<br>in the Native Instruments<br>online shop. | Launch the Service Center to<br>activate Guitar Rig 4. |
| ► Run demo                                                                                                    | ► Buy                                                                                                    | ► Activate                                             |
|                                                                                                    |                                                                                                    |                                                        |
|                                                                                                    | 2.11                                                                                                    |                                                        |

- Please note that it is necessary to activate your Native Instruments product in order to use its full functionality. Click Activate to open the Service Center.
- If your computer is not connected to the Internet, please skip this and go to section OFFLINE ACTIVATION.

### LOG IN INTO YOUR NI USER ACCOUNT

| SERVICE CENTER                         |                                   |  |
|----------------------------------------|-----------------------------------|--|
| Log in                                 |                                   |  |
|                                        |                                   |  |
| Please log in using your e-mail addres | ss and password.                  |  |
|                                        |                                   |  |
|                                        | Email address                     |  |
|                                        |                                   |  |
|                                        | Password                          |  |
|                                        |                                   |  |
|                                        | Log me in automatically next time |  |
|                                        | Forgot your password?             |  |
|                                        | Create new account                |  |
|                                        | D Login                           |  |
|                                        |                                   |  |
|                                        |                                   |  |

- 1. If you do not have a Native Instruments account yet, click on **Create new account**. Fill in the address form. The password will be sent to you via e-mail.
- 2. Log in with your e-mail address and Native Instruments password.

### ACTIVATE THE PRODUCT

3

| SERVICE CENTER        |                                   |             |                  |
|-----------------------|-----------------------------------|-------------|------------------|
| 🞯 Activate            | C Update                          | Q Overview  | Settings Support |
| Enter the serial numb | pers for the products you want to | activate.   |                  |
| 6                     | Guitar Rig 4                      | 61654 08834 | 49747 19105      |
|                       |                                   |             |                  |
|                       |                                   |             |                  |
|                       |                                   |             |                  |
|                       |                                   |             |                  |
|                       |                                   |             |                  |
|                       |                                   |             | Activate         |

- 1. Enter the serial number in the number field (the serial number is located on your product disc cover, which is included in the product box).
- 2. Click Activate to proceed.

### FINISH ACTIVATION

| Activate            | 📿 Update 🖡             | Q Overview | Settings | Support |
|---------------------|------------------------|------------|----------|---------|
| I selected products | s have been activated. |            |          |         |
| 6                   | Guitar Rig 4           | Activated  |          |         |
|                     |                        |            |          |         |
|                     |                        |            |          |         |
|                     |                        |            |          |         |
|                     |                        |            |          |         |
|                     |                        |            |          |         |
|                     |                        |            | Γ        | 🙁 Exit  |

The Service Center confirms that the product has been activated successfully.

Proceed with the Product Update section.

# **PRODUCT UPDATE**

| RVICE CENTER          |                                                                      |                                  |
|-----------------------|----------------------------------------------------------------------|----------------------------------|
| Activate              | 😴 Update 🗮 🔍 Overview                                                | Settings Support                 |
| Please select the up  | dates you want to install. Click "Show Details" for more information | about the corresponding version. |
|                       | Software Updates                                                     | ✓ Hide Details                   |
| . 6                   | Guitar Rig 4.1.0 Win Update 🚺                                        | 2009-10-01, 228.30 MB            |
|                       | Driver Updates                                                       | Show Details                     |
|                       | Manuals and Tutorials                                                | Show Details                     |
|                       | Sounds                                                               | Show Details                     |
|                       |                                                                      |                                  |
|                       |                                                                      |                                  |
|                       |                                                                      |                                  |
| wnload folder: Deskto | D:                                                                   | S Download                       |

- 1. In the Service Center, click the **Update** tab to view a list of available updates.
- 2. Select the updates you want to download by checking the checkboxes on the left. We recommend downloading all preselected updates.

We strongly recommend that you always install the latest updates.

| SERVICE CENTER         |                                      |                   | _         | []                               |
|------------------------|--------------------------------------|-------------------|-----------|----------------------------------|
| S Activate             | 😴 Update                             | Q Overview        | Settings  | Support                          |
| The selected files are | e currently being downloaded. This n | nay take a while. |           |                                  |
|                        | Software Updates                     |                   |           | <ul> <li>Hide Details</li> </ul> |
| 6                      | Guitar Rig 4.1.0 Win Update 🧊        | 135.4 of          | 228.30 MB |                                  |
|                        |                                      |                   |           |                                  |
|                        |                                      |                   |           |                                  |
|                        |                                      |                   |           |                                  |
|                        |                                      |                   |           |                                  |
|                        |                                      |                   |           |                                  |
|                        |                                      |                   |           |                                  |
|                        |                                      |                   |           |                                  |

- 1. Click Download.
- 2. The files are being downloaded. This may take some time.

| SERVICE CENTER      |                                    | <u></u>                              | _        | [                                |
|---------------------|------------------------------------|--------------------------------------|----------|----------------------------------|
| Activate            | 😴 Update                           | Overview                             | Settings | Support                          |
| Updates have been d | ownloaded. All files are stored ir | your download location (see below    | ).       |                                  |
|                     | Download finished                  |                                      |          |                                  |
|                     | Now open the download downloaded.  | folder and install the updates you h | ave      | <ul> <li>Hide Details</li> </ul> |
| G                   | Download folder:                   |                                      | d        | ownloaded ⊘                      |
|                     | \Desktop                           |                                      |          |                                  |
|                     |                                    | • •                                  | Dpen     |                                  |
|                     |                                    |                                      |          |                                  |
|                     |                                    |                                      |          |                                  |
|                     |                                    |                                      |          |                                  |
|                     |                                    |                                      |          |                                  |
|                     |                                    |                                      |          |                                  |

- 1. After all files have been downloaded successfully you will be asked to open the download folder.
- 2. Click **Open** to go to the download folder.

### **INSTALL UPDATES**

4

| DOWNLOAD FOLDER |  | _ X |
|-----------------|--|-----|
|                 |  |     |
|                 |  |     |
|                 |  |     |
|                 |  |     |
|                 |  |     |
|                 |  |     |
|                 |  |     |
|                 |  |     |
|                 |  |     |

- 1. Launch the first installer file from the download folder.
- 2. Follow the instructions of the Installation Wizard.
- 3. Proceed until you have installed all updates.

# **OFFLINE ACTIVATION**

Please note that you will need a second computer with an internet connection to complete the activation.

| ICE CENTER     |                                                                                                    |                                             | Ē                                     |
|----------------|----------------------------------------------------------------------------------------------------|---------------------------------------------|---------------------------------------|
| Activate       | C Update                                                                                                    | Q Overview                                  | Settings Support                      |
| ave to complet | e three steps to do an Offline Act                                                                                                    | tivation.                                   |                                       |
| • Enter se     | e Activation Request Fil<br>rial numbers and save the Activa<br>JSB stick.                                                                                                    | le<br>tion Request File to a portable stora | age device, Create                    |
|                | er File to Internet Com                                                                                                    | puter                                       |                                       |
| Take the       | Activation Request File to a convert of the second second se |                                             | n it on that computer. This will load |

- 1. Start GUITAR RIG 4.
- 2. Click Activate on the popup dialog to open the Service Center.
- 3. Choose Continue without internet connection and click Offline.
- 4. On the Activate screen, click Create.

#### **CREATE AN ACTIVATION REQUEST FILE**

| SERVICE CENTER        |                                    |            |                  |
|-----------------------|------------------------------------|------------|------------------|
| 🞯 Activate            | 😋 Update                           | Q Overview | Settings Support |
| Enter the serial numb | ers for the products you want to a | activate.  |                  |
| 6                     | Guitar Rig 4                       |            |                  |
|                       |                                    |            |                  |
|                       |                                    |            |                  |
|                       |                                    |            |                  |
|                       |                                    |            |                  |
|                       |                                    |            |                  |
|                       |                                    |            | Activate         |

- 1. Enter the serial number in the number field (The serial number is located on your product disc cover, which is included in the product box).
- 2. Click Create to save the activation request file.

#### **TRANSFER THE ACTIVATION REQUEST FILE**

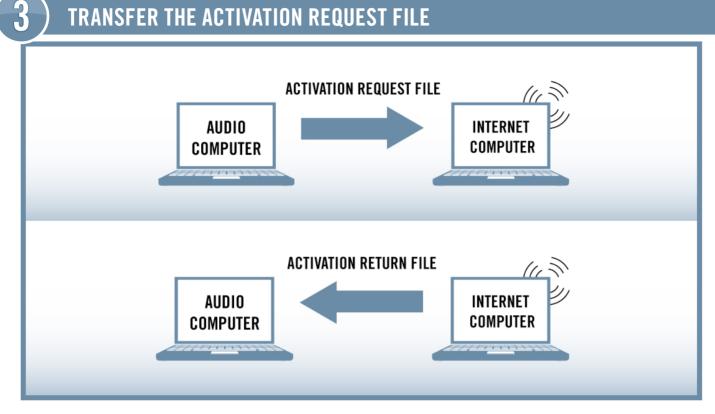

- Copy the Activation Request File to a portable storage device and transfer it to a computer 1. with Internet connection.
- Open the Activation Request File by double-clicking it. 2.
- Follow the instructions on the Service Center product activation web page. As a new Native 3. Instruments user you have to create a new account before you can log in.
- Transfer the Activation Return File back to your audio computer. 4.

#### **OPEN THE ACTIVATION RETURN FILE**

| SERVICE CE | NTER             |                                                                                    |                                                                   |                                        |
|------------|------------------|------------------------------------------------------------------------------------|-------------------------------------------------------------------|----------------------------------------|
| 🞯 Activa   | ate              | C Update                                                                           | Q Overview                                                        | Settings Support                       |
| You have t | o complete three | e steps to do an Offline Activ                                                     | ation.                                                            |                                        |
| 1          |                  |                                                                                    | on Request File to a portable stor                                | age device,                            |
| 2.         | Take the Activ   | le to Internet Comp<br>ation Request File to a comp<br>ruments Registration web pa | uter with internet access and op                                  | en it on that computer. This will load |
| 3.         | Copy the Activa  | · · · · · · · · · · · · · · · · · · ·                                              | the Native Instruments web ser<br>computer that you want to activ |                                        |

On your audio computer, start Service Center again and choose Continue without Internet connection. Select the Activate tab and click Open to load the Activation Return File.

The Service Center confirms that the product has been activated successfully.

# **CONNECTING THE HARDWARE**

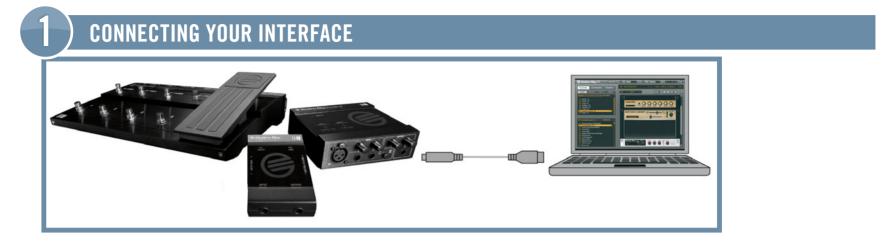

- If you are installing a bundle product, connect the included audio interface directly to a USB 2.0 port of your computer, using the supplied USB cable.
- If Windows wants to search for drivers on the internet, click No and proceed with the installation process.
- ▶ If security warnings appear, click **Continue anyway** to finish the process.

#### AUDIO AND MIDI SETTINGS

In order to use a Native Instruments product as a stand-alone application, you need to adjust some audio and MIDI settings first. The respective menu appears automatically during the first start of the stand-alone application. You can always change your setup later in the Audio and MIDI Settings window, which is accessible from the application's File menu.

| VINDOWS VISTA/ | ХР          |                      |
|----------------|-------------|----------------------|
| Audio          | Routing     | MIDI 5               |
| Driver         |             | (ASIO -              |
| Device         | ASIO Config | GuitarRig Mobile I/O |
| Status         |             | Running              |
| Sample Rate    |             | <b>44100 •</b>       |
| Latency        | 88 Samples  |                      |

|   | MAC OS X    |            |              |                       |      |  |
|---|-------------|------------|--------------|-----------------------|------|--|
|   | Audio       | Routing    | MIDI         | 5                     |      |  |
| ] | Driver      |            | CoreAudio    |                       | -    |  |
| ] | Device      |            | Guitar Rig N | 1obile IO (2 In, 2 Ou | t) - |  |
|   | Status      |            |              | Running               |      |  |
|   | Sample Rate |            | 44100        |                       |      |  |
|   | Latency     | 32 Samples |              |                       |      |  |

#### DRIVER

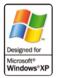

For minimal audio latency, select ASIO<sup>™</sup>. If ASIO<sup>™</sup> is not available, select DirectSound<sup>®</sup> or Multimedia.

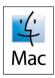

On Mac OS<sup>®</sup> X, you do not have to select an interface since Core Audio<sup>™</sup> handles all audio input and output.

#### 2 DEVICE

Select the appropriate audio device from the list. If your audio device does not appear in the list, re-install the driver software and re-start GUITAR RIG 4.

#### **3** SAMPLE RATE

44.1 kHz is the standard sample rate and fits most applications. Higher sample rates deliver better audio quality but require a greater share of CPU power.

#### 4 LATENCY

- ► For ASIO<sup>TM</sup> drivers, click ASIO Config to adjust the output latency.
- For all other kinds of audio drivers, adjust the output latency with the latency fader. The sweet spot is just before you begin hearing crackles when playing back audio.

#### 5 MIDI

All present MIDI devices are listed on the MIDI tab.

Activate the device you want to use by clicking on the drop-down menu right of its name.

#### **CONNECTING AN INSTRUMENT**

3

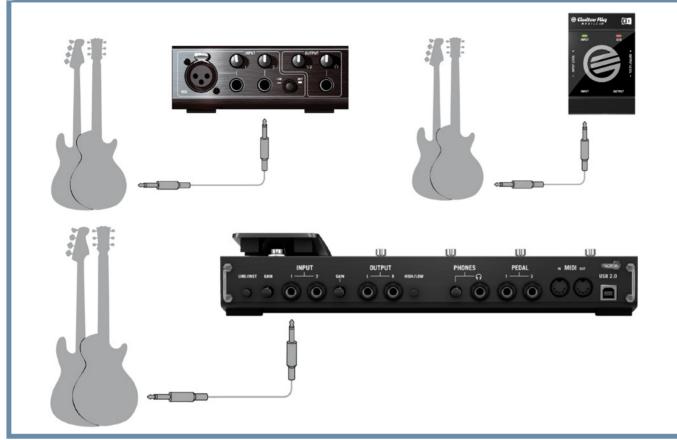

GUITAR RIG SESSION/MOBILE/KONTROL with guitar or bass.

With the volume turned down on your monitoring system or your headphones off, plug your instrument cable into the input socket of the audio interface.

#### ) ADJUSTING THE INPUT VOLUME

On a GUITAR RIG audio interface, the input LED(s) will turn green once a signal is coming in and turn red when the input level is too high (signal overload). If you are using a third-party audio device, refer to its documentation on how to check and adjust the input level.

- 1. Turn up the volume of your guitar and, while strumming loudly, slowly turn up the "Input Level" on your audio device.
- 2. The sweet spot is just before the input is overloaded. Turn down the input level accordingly when you get there.

#### CONNECTING AN AMP OR ACTIVE SPEAKERS

5

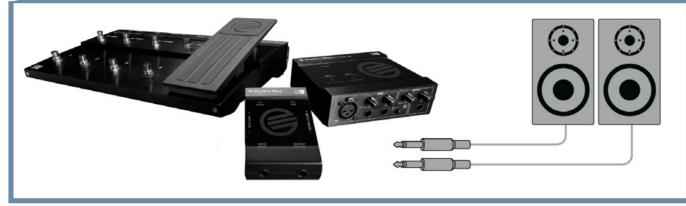

GUITAR RIG KONTROL/MOBILE/SESSION with active speakers.

- 1. With the output level turned down, connect your active speakers or power amplification system to the output jack(s) of the audio device.
- 2. Carefully raise the output level to your liking.

Continue with the Getting Started guide to learn about GUITAR RIG 4's user interface and its basic functionalities.

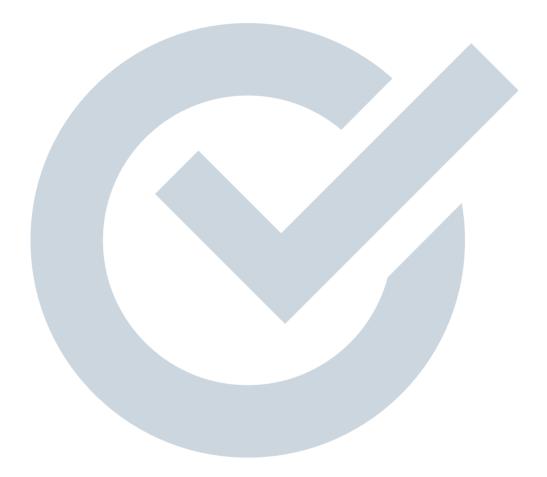

For more information go to: www.native-instruments.com/support